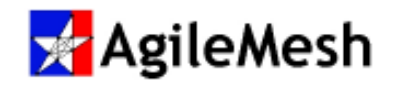

# User's Guide

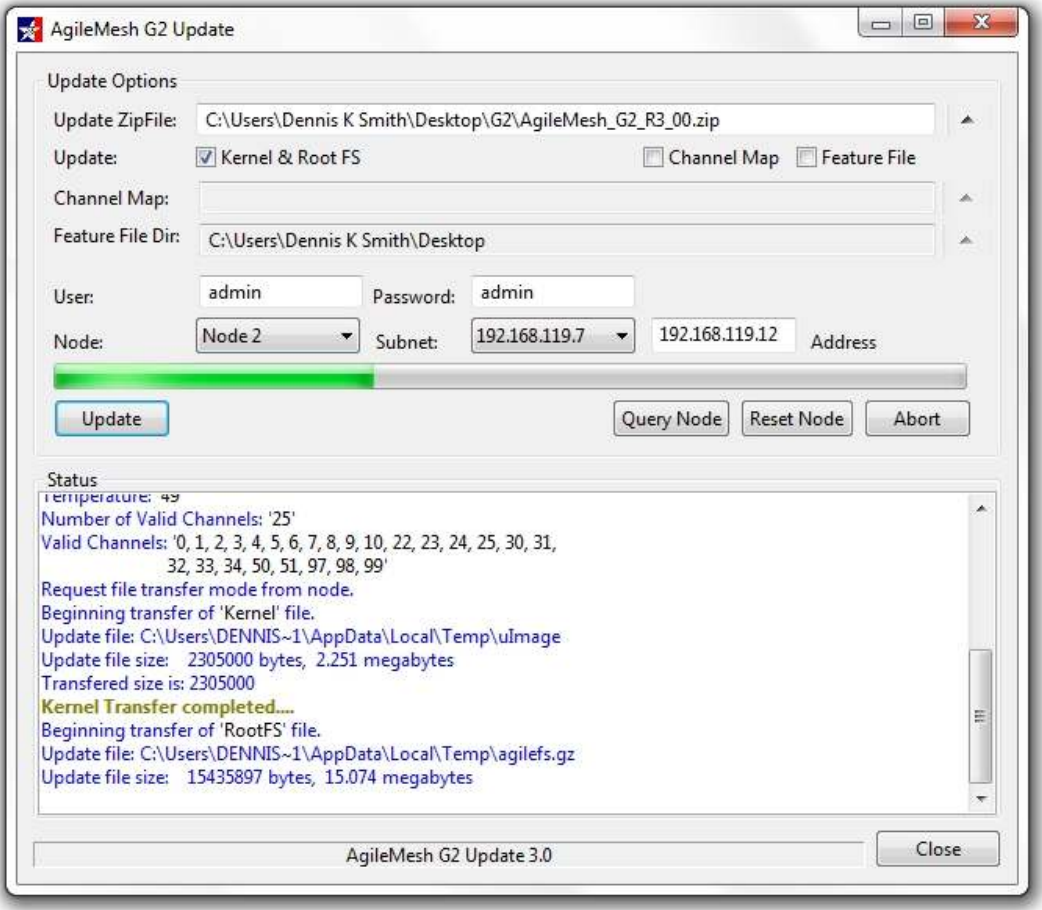

### Version 3.X

February 13, 2015 Document Rev 2.3

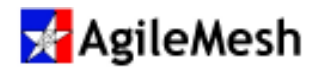

### Table of Contents

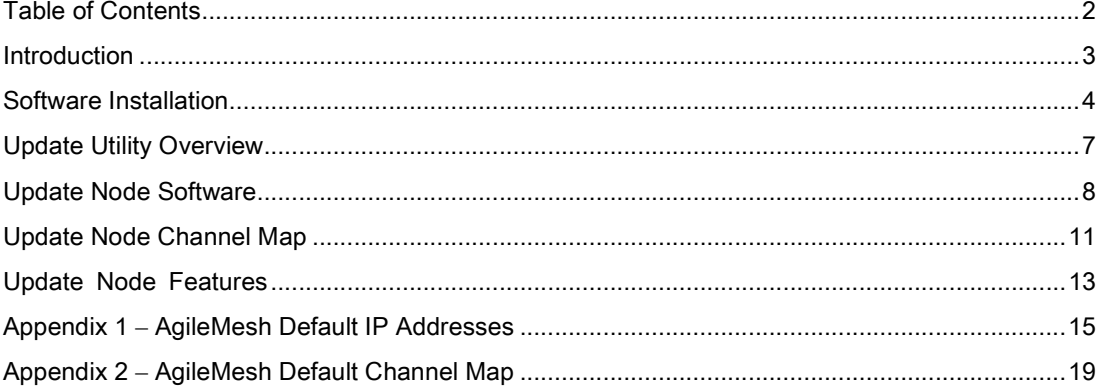

© 2015 AgileMesh, Inc. Reproduction in whole or in part without written permission is prohibited. All rights reserved. AgileMesh and the AgileMesh logo are trademarks of AgileMesh. All other trademarks are trademarks or registered trademarks of their respective owners.

The information in this document is for information only and subject to change without notice. While reasonable efforts have been made in the preparation of this document to assure its accuracy, AgileMesh assumes no liability resulting from errors or omissions in this document, or from the use of the information contained here. AgileMesh reserves the right to make changes or revisions in the product design or the product manual without reservation and without obligation to notify any person of such revisions and changes.

Printed in USA.

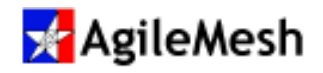

#### Introduction

The AgileMesh Update Utility is used to:

- Update the software on an AgileMesh node
- Add or update the Channel Map
- Enable newly purchased features on an AgileMesh node
- Query a node for current software version
- Get the MAC address of a node
- Remotely reset a node

Channel Maps, Node Feature files and Node Software files are used when an Update is required. Example file names are listed below.

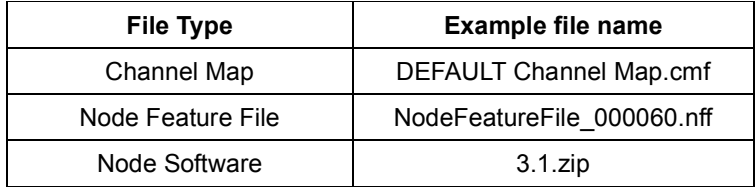

A Channel Map file is used to set the radio transmit and receive frequency, the Mesh ID and the Mesh Password (encryption key) for each AgileMesh channel. There are 97 channels (0 to 96) that are user defined. All AgileMesh nodes are shipped with a default channel map file.

A Node Feature File is used to enable software features on a node that has been shipped to a customer. IF the underlying hardware supports the feature to be added, the feature can be enabled remotely by updating the Feature File. As an example, audio can be added to a node if the hardware shipped supports audio.

Node Software is a zip file that is given the name of the upgrade version (i.e. 3.1.zip). It is not necessary to un-zip the Node Software file.

The AgileMesh Update utility runs on Windows XP and Windows 7 operating systems.

Note: The AgileMesh Update utility must be run on the same subnet as AgileMesh nodes and will not operate through an AV3000 Network Bridge.

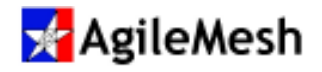

### Software Installation

#### Fact:

Use "Add/Remove Programs" in the Windows Control Panel to remove a previously installed version of the AgileMesh Update Utility before installing a newer version.

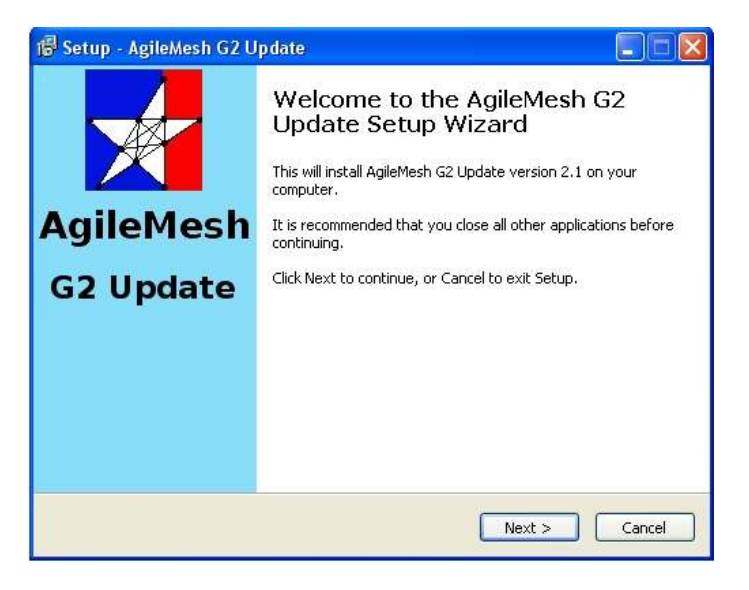

Use the AgileMesh Master Installer CD or download the AgileMesh G2 Installer from the AgileMesh website (Products  $\rightarrow$ Software  $\rightarrow$  login. (Contact AgileMesh to get a unique login and password.)

Double-click on the "AgileMesh G2 Installer 3.X ISO image " link to burn the image to a CD or double-click on the "AgileMesh G2 Installer 3.X" link to download a ZIP file.

Select "AgileMesh G2 Update 3.X" and click the "Next" button to start the install of the G2 Update application.

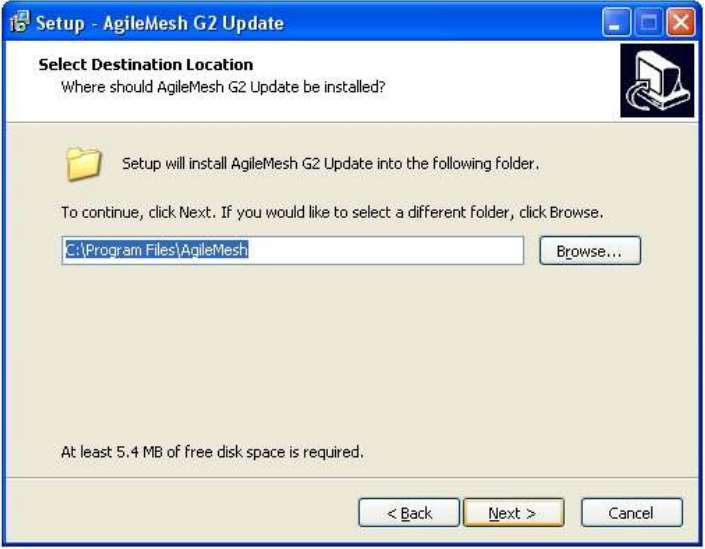

Click the "Next" button to install the AgileMesh Update Utility in the default location (RECOMMENDED).

Click "Next" button

[Optionally, click on "Browse" to select the location to install the Viewer.]

Note: The default directory is recommended.

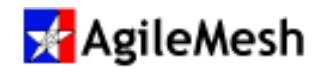

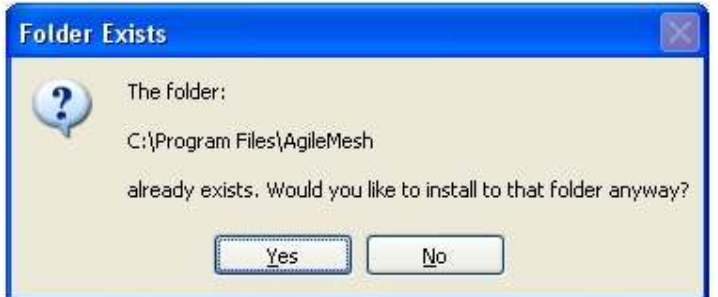

If other AgileMesh products were previously installed on this PC, this message may appear. Click the "Yes" button and proceed with the installation.

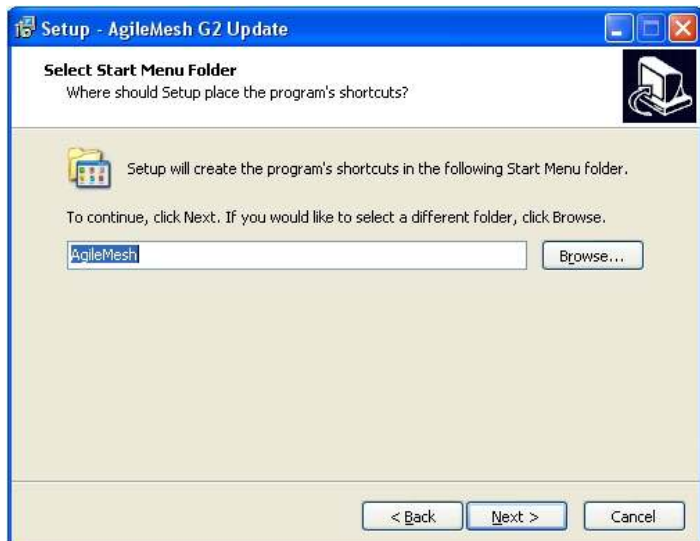

Select the Start Menu Folder.

Note: The default folder is recommended

Click "Next >" button.

.

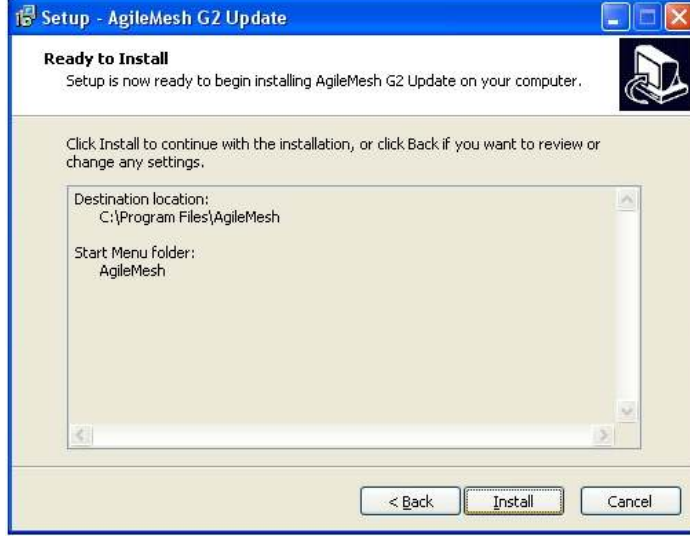

If the "Destination Location" and "Start Menu folder" are correct:

Click "Install"

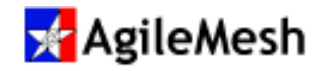

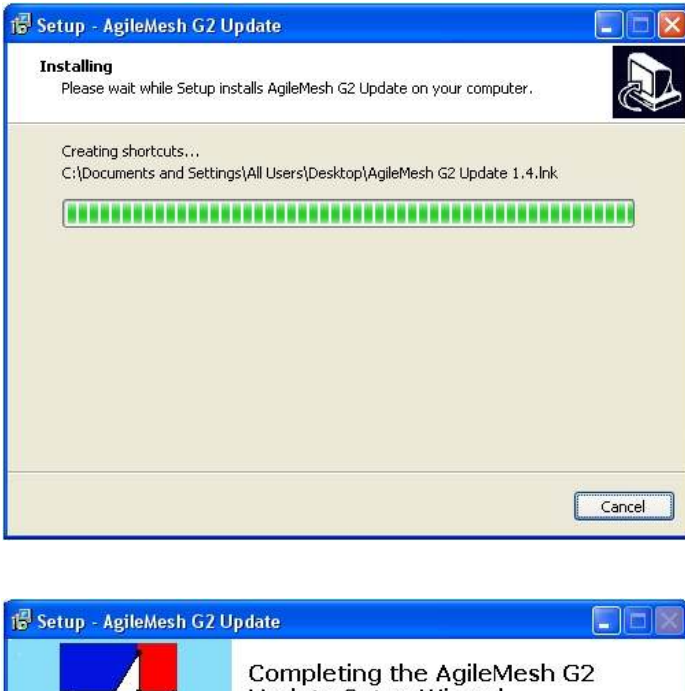

Wait until the progress bar is completely filled (installation complete).

To cancel it, click "Cancel" button.

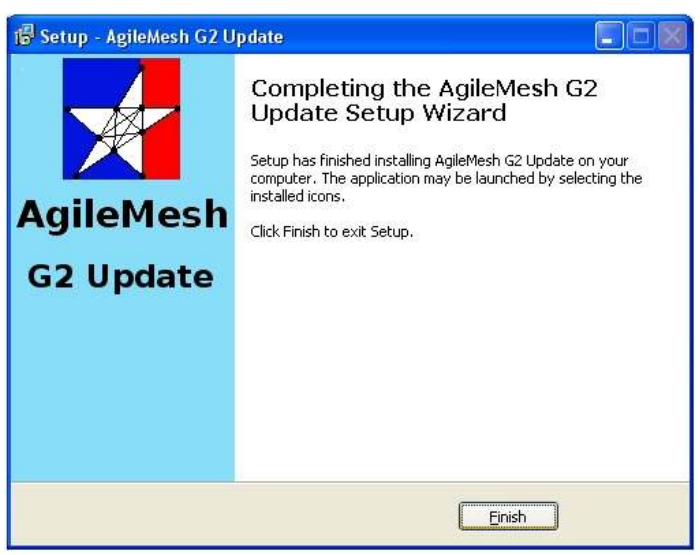

Installation is complete. Click the "Finish" button.

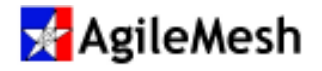

### Update Utility Overview

Descriptions of the check boxes and fields on the update application are listed below.

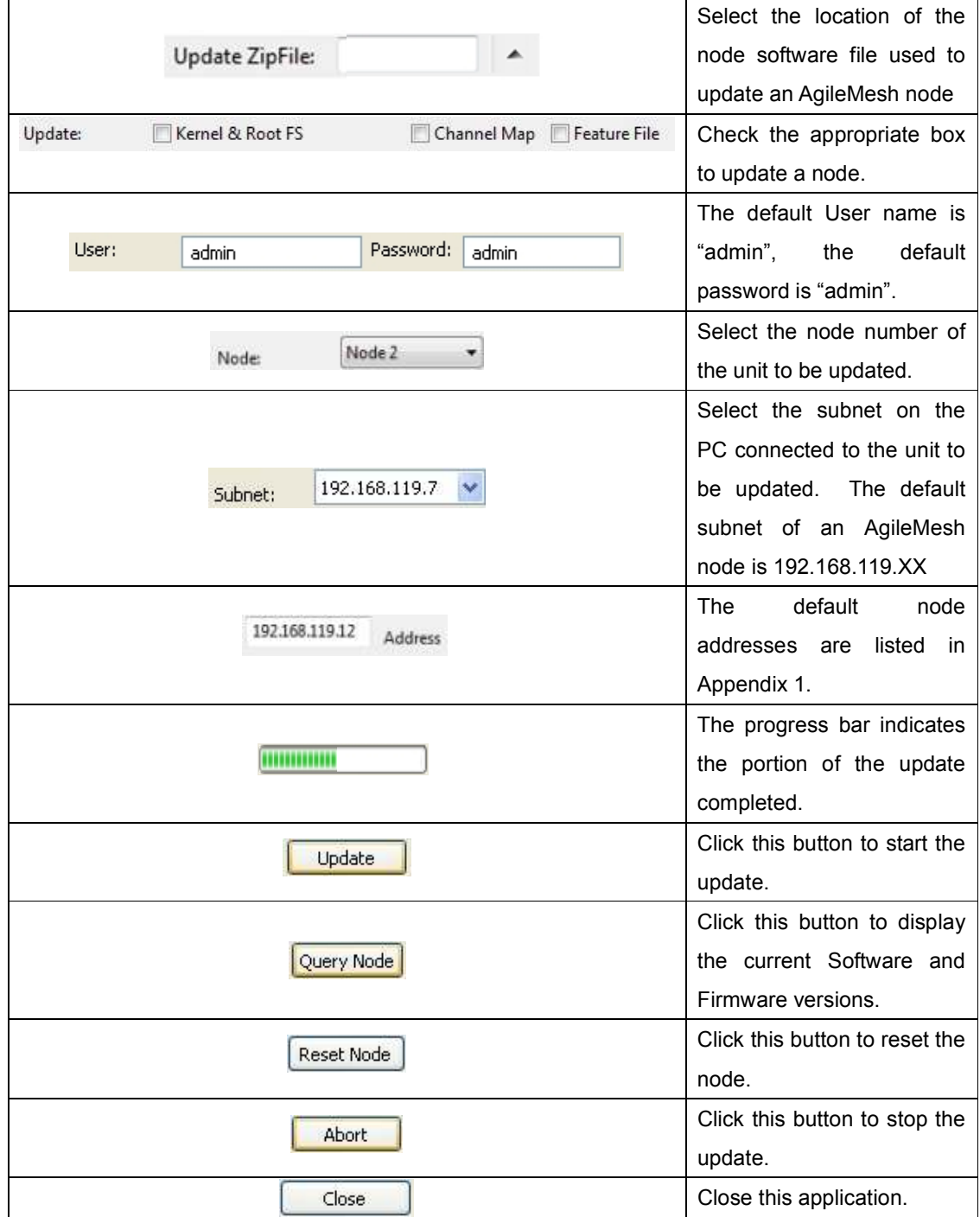

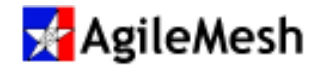

G<sub>2</sub> Undate

### Update Node Software

Locate and double-click on the desktop icon for the AgileMesh Update Utility to bring up the application. No login or password is required.

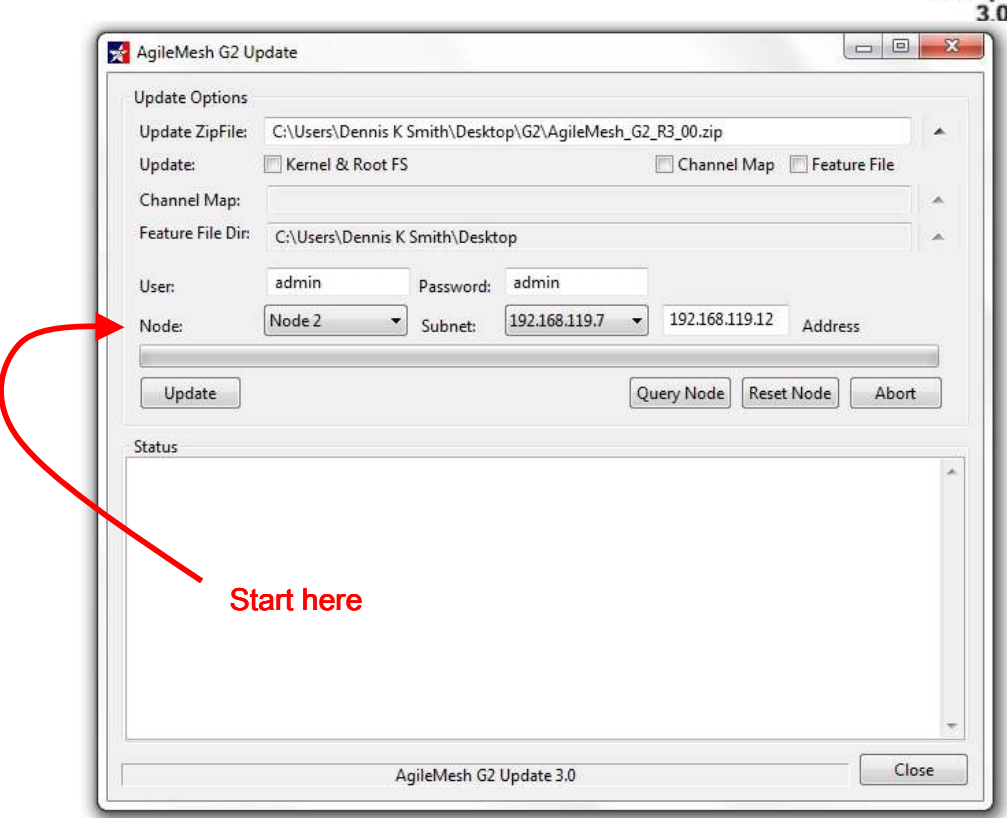

Connect a PC with the Update software application installed to the node that is to be updated. The PC should be on the same subnet as the AgileMesh node. The default subnet is 192.168.119.

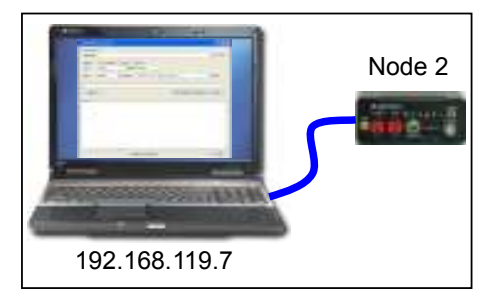

From the drop down menu, select the node number of the unit to be updated. Node 2 Node: ▼

Select the subnet on the attached PC that matches the subnet of the AgileMesh node to be updated. Appendix 1 list the default IP address for AgileMesh nodes. Subnet: 192.168.119.7

#### Note:

The AgileMesh node must have bridging enabled (default from the factory) to update. Browse to the Node IP address, login and select the "Network Settings" web page.

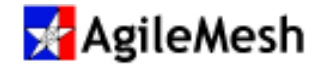

192.168.119.12 The default address of the node will be displayed for the selected node. Address

On the "Update ZipFile:" line, click on the browse **button** to select the location of the file to update on the AgileMesh node. Check the "Kernel and Root FS" to update the node software.

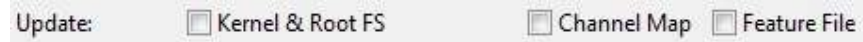

Click on "Query Node" to read the current node Software version, Board Type, Channel Map Filename and Firmware version. See below.

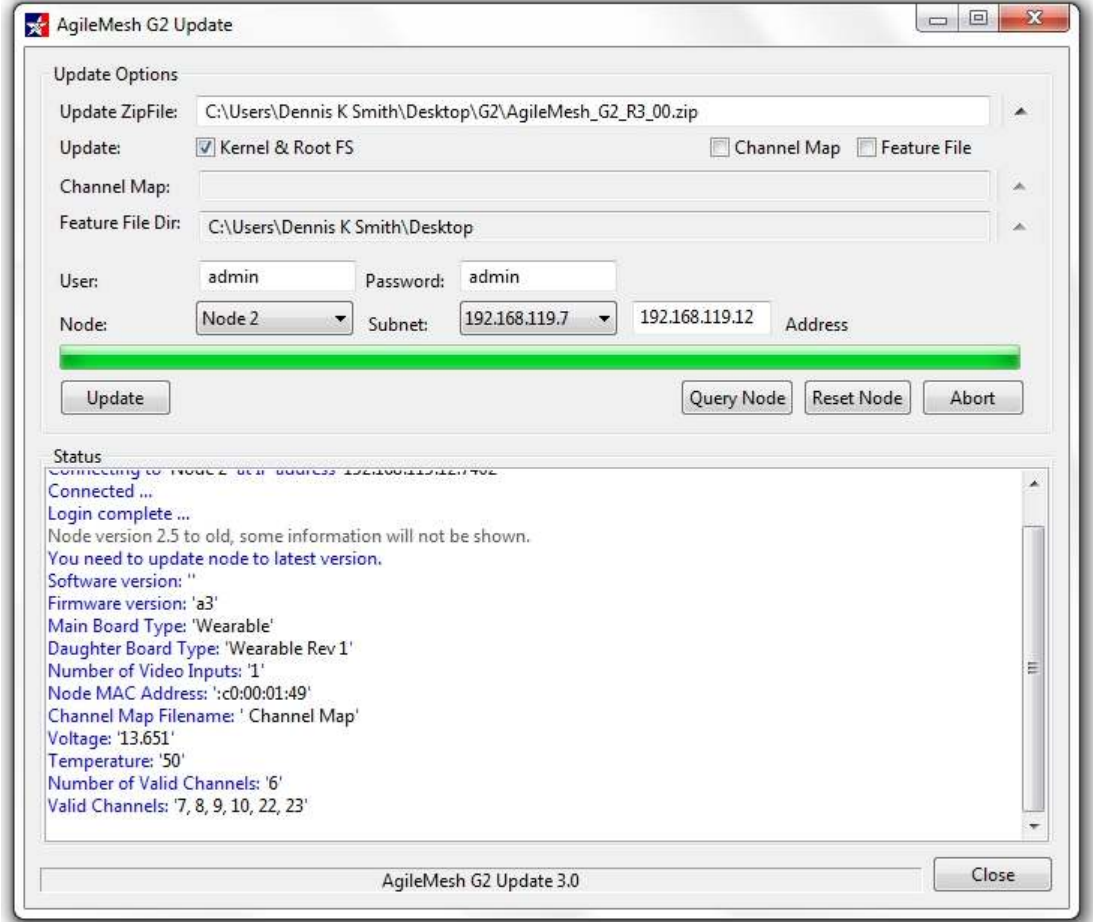

Notice the "Software version" is 2.5 before the update to 3.00 (see "Update ZipFile" above).

Select "Kernel & Root FS" and click the  $\begin{array}{|c|c|}\n\hline\n\end{array}$  button to begin the update process.

Note: DO NOT disconnect the node from the PC or remove power or turn off the node until the update process is complete.

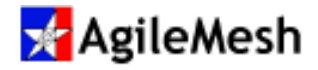

Two files will be downloaded. The kernel is a 2 MB+ file and the Root File System is a 15 MB+ file. An in-progress update is shown below.

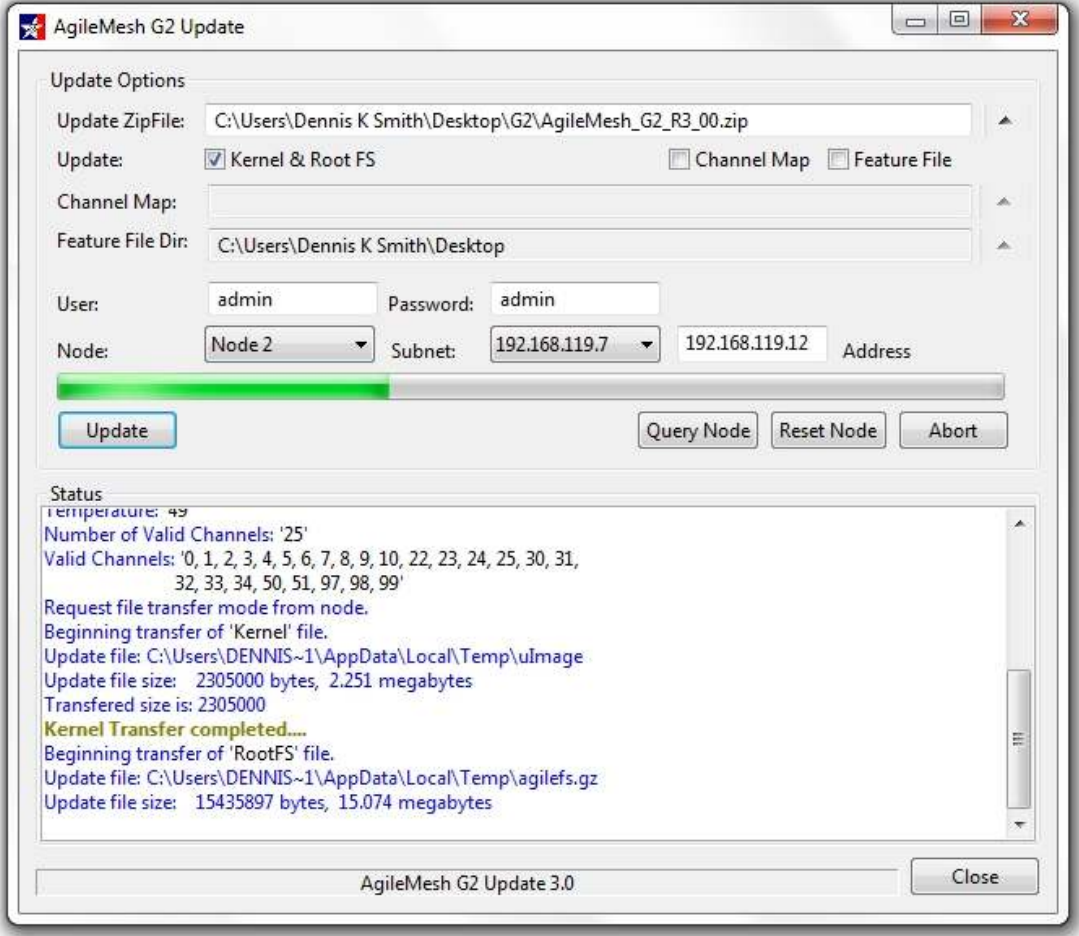

Because the "Kernel & Root FS" check box was selected, both files will be downloaded to the node. The node will reboot and be ready for use within two minutes.

#### Notice:

The zip file from AgileMesh contains a matched Kernel and Root File System for the update. The filename will indicate the version number. Do not un-Zip the file.

#### Information:

A node (or nodes) can be updated "over the air" as long as the wireless connection can be maintained and the remote node is continuously powered up.

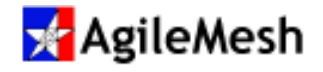

### Update Node Channel Map

Locate and double-click on the desktop icon for the AgileMesh Update Utility to bring up the application. No login or password is required.

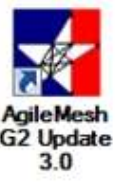

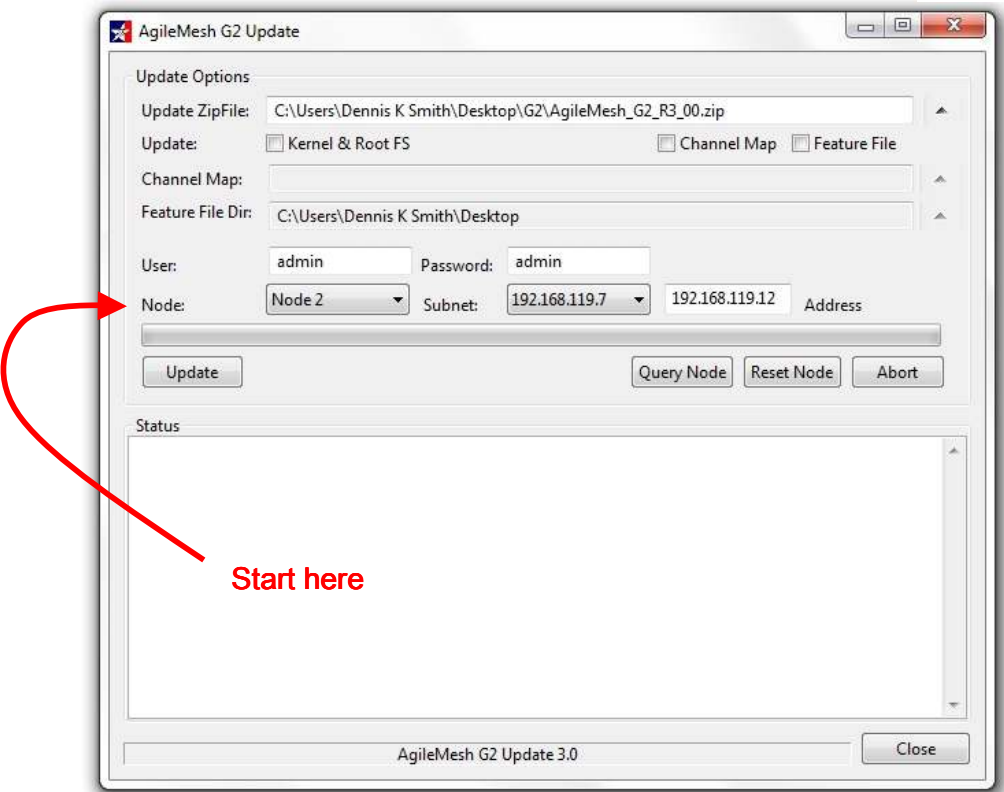

Connect a PC with the Update software application installed to the node that is to be updated. The PC should be on the same subnet as the AgileMesh node. The default subnet is 192.168.119.

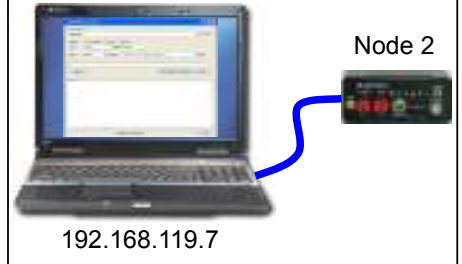

From the drop down menu, select the node number of the unit to be updated. Node 2 ٠ Node:

Select the subnet on the attached PC that matches the subnet of the AgileMesh node to be updated. Appendix 1 list the default IP address for AgileMesh nodes. Subnet: 192.168.119.7  $\sim$ 

#### Note:

The AgileMesh node must have bridging enabled (default from the factory) to update. Browse to the Node IP address, login and select the "Network Settings" web page.

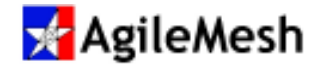

192.168.119.12 The default address of the node will be displayed for the selected node. Address

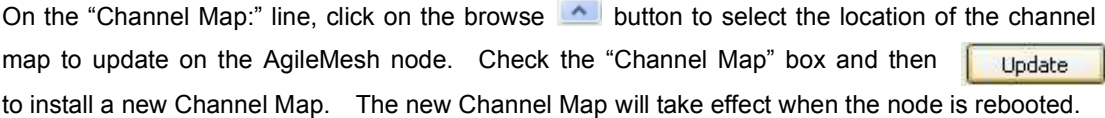

Click on "Query Node" to verify that the new channel map has been installed.

#### Note:

After a channel map is installed and the node has rebooted, the node will be on Channel 99.

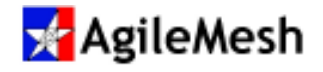

### Update Node Features

Locate and double-click on the desktop icon for the AgileMesh Update Utility to bring up the application. No login or password is required.

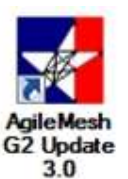

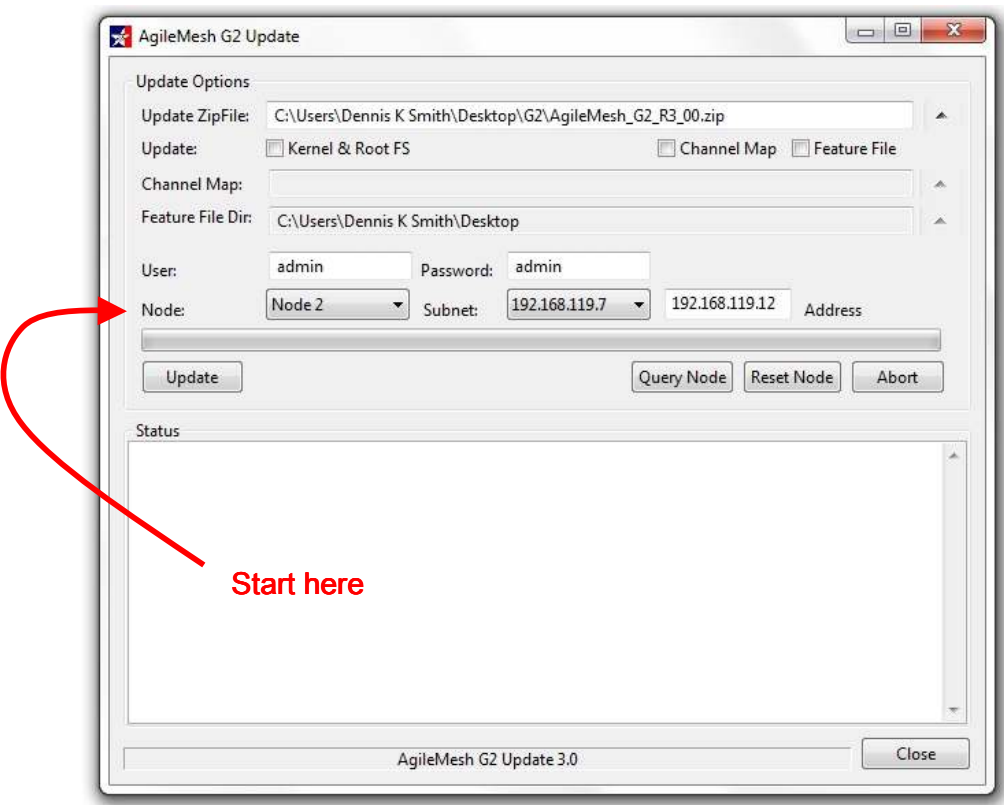

Connect a PC with the Update software application installed to the node that is to be updated. The PC should be on the same subnet as the AgileMesh node. The default subnet is 192.168.119.

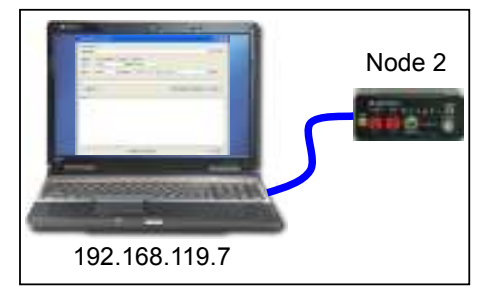

From the drop down menu, select the node number of the unit to be updated. Node 2  $\overline{\phantom{0}}$ Node:

Select the subnet on the attached PC that matches the subnet of the AgileMesh node to be updated. Appendix 1 list the default IP address for AgileMesh nodes. Subnet: 192.168.119.7  $\ddot{\sim}$ 

#### Note:

The AgileMesh node must have bridging enabled (default from the factory) to update. Browse to the Node IP address, login and select the "Network Settings" web page.

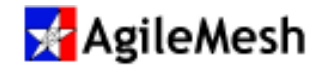

192.168.119.12 Address The default address of the node will be displayed for the selected node. On the "Feature File Dir:" line, click on the browse **All button to select the location of the Feature** File to update on the AgileMesh node. Check the "Feature File" box and then click Update to install a new Feature File. The node must be rebooted to add the new feature.

A list of enable features for a node can be seen on the node's web pages under the "General" tab. All possible features are shown in the screen shot below.

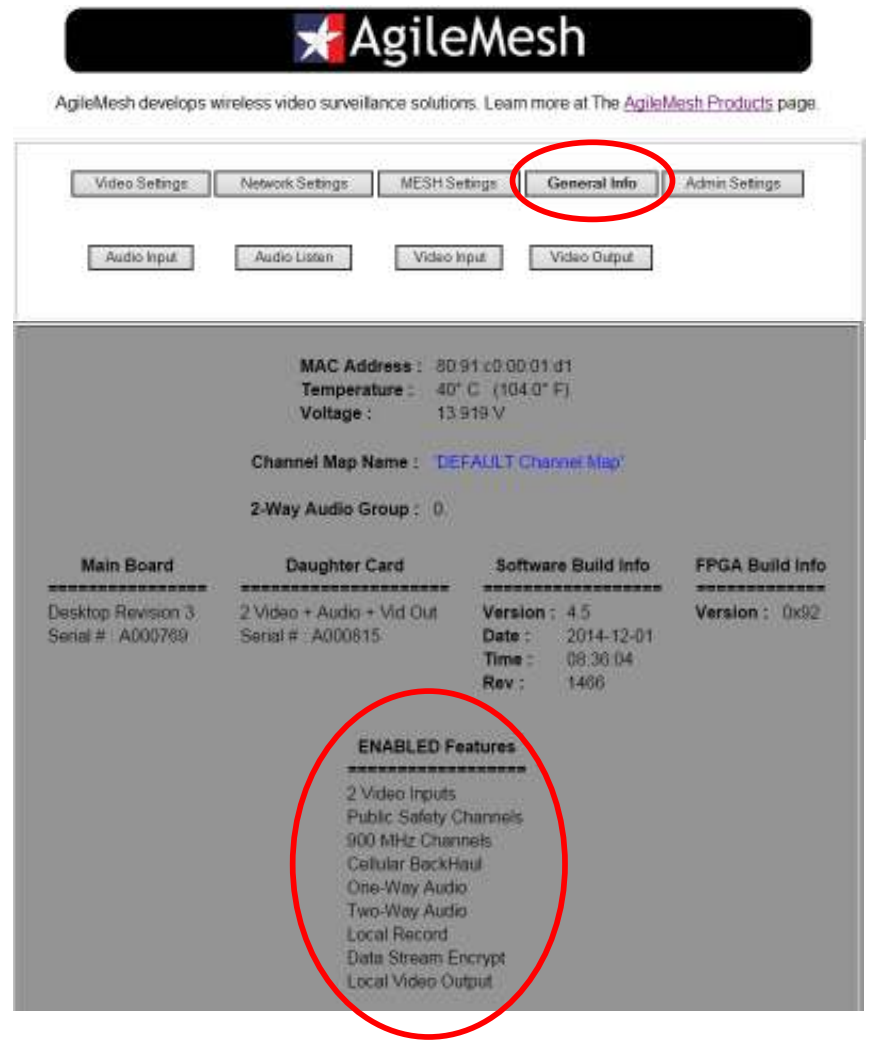

#### Note:

If a new feature is purchased for an existing customer node (ie Cellular Backhaul), AgileMesh will e-mail a node Feature File to add the new feature to that specific node.

The Feature Files are node locked to a specific node by the MAC address.

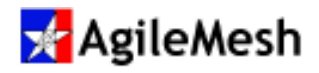

### Appendix 1 – AgileMesh Default IP Addresses

The table below lists the node number, the default IP address and the port numbers for the video and audio codecs as well as the control channel.

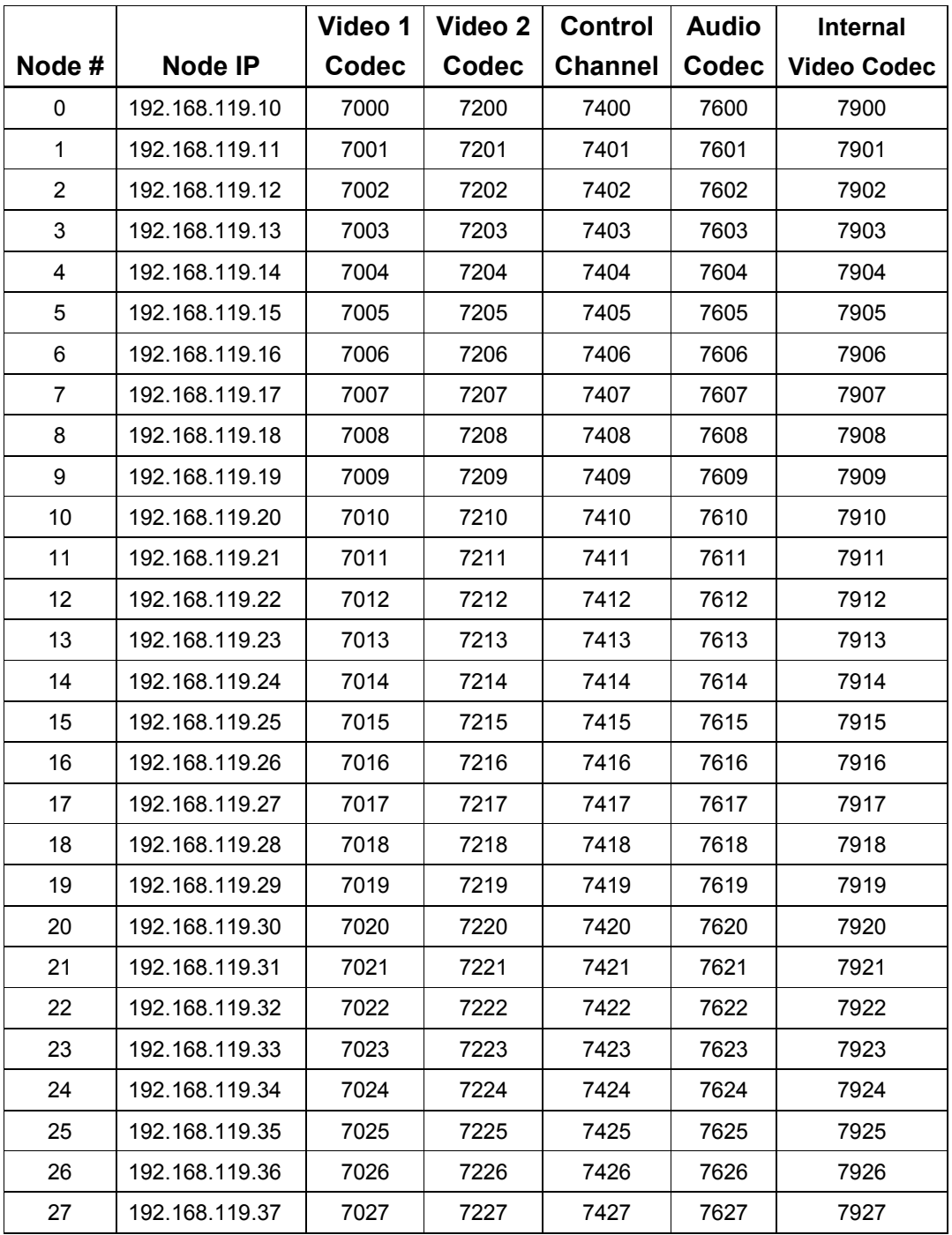

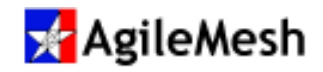

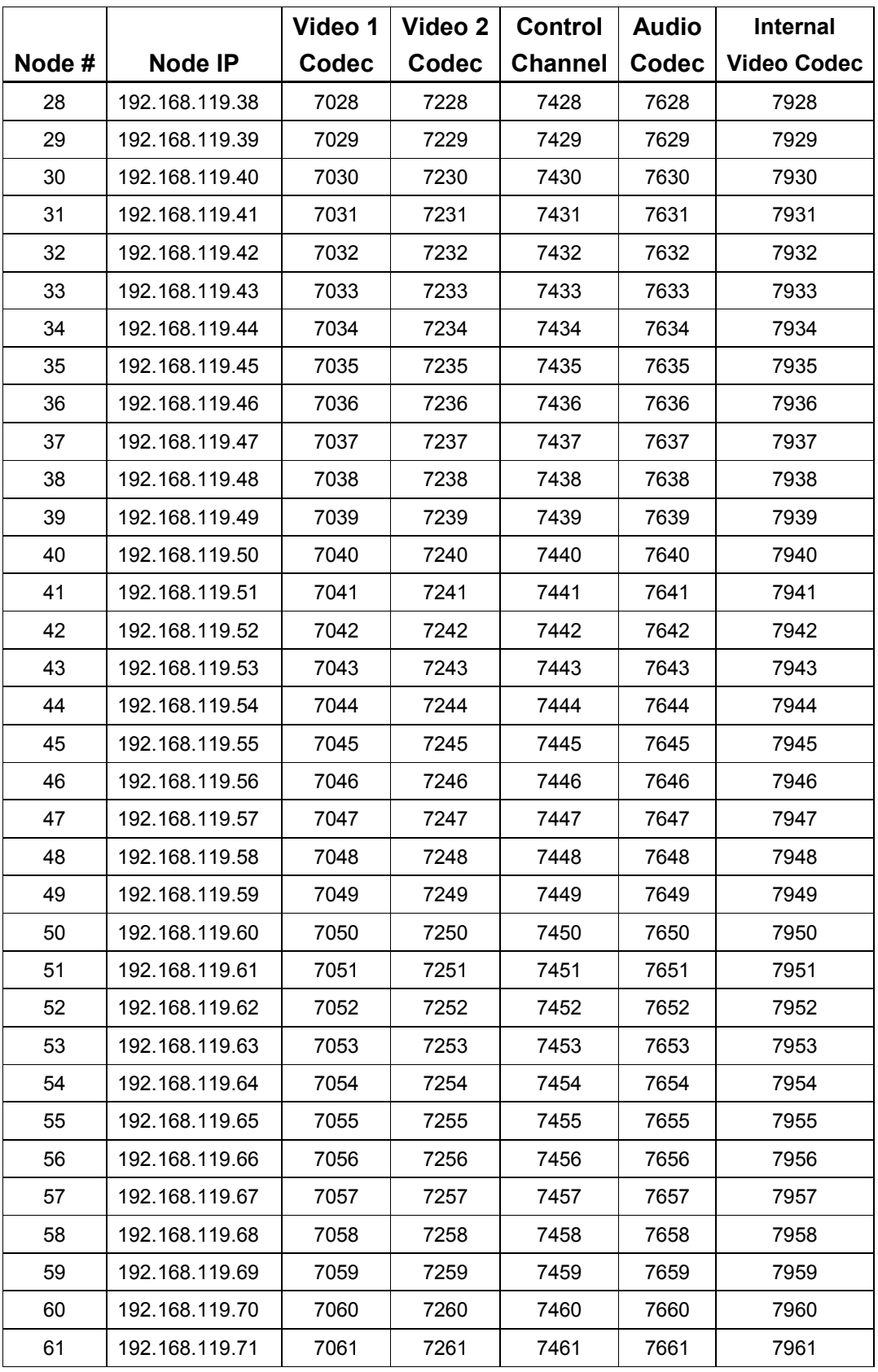

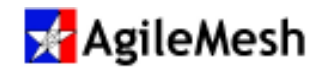

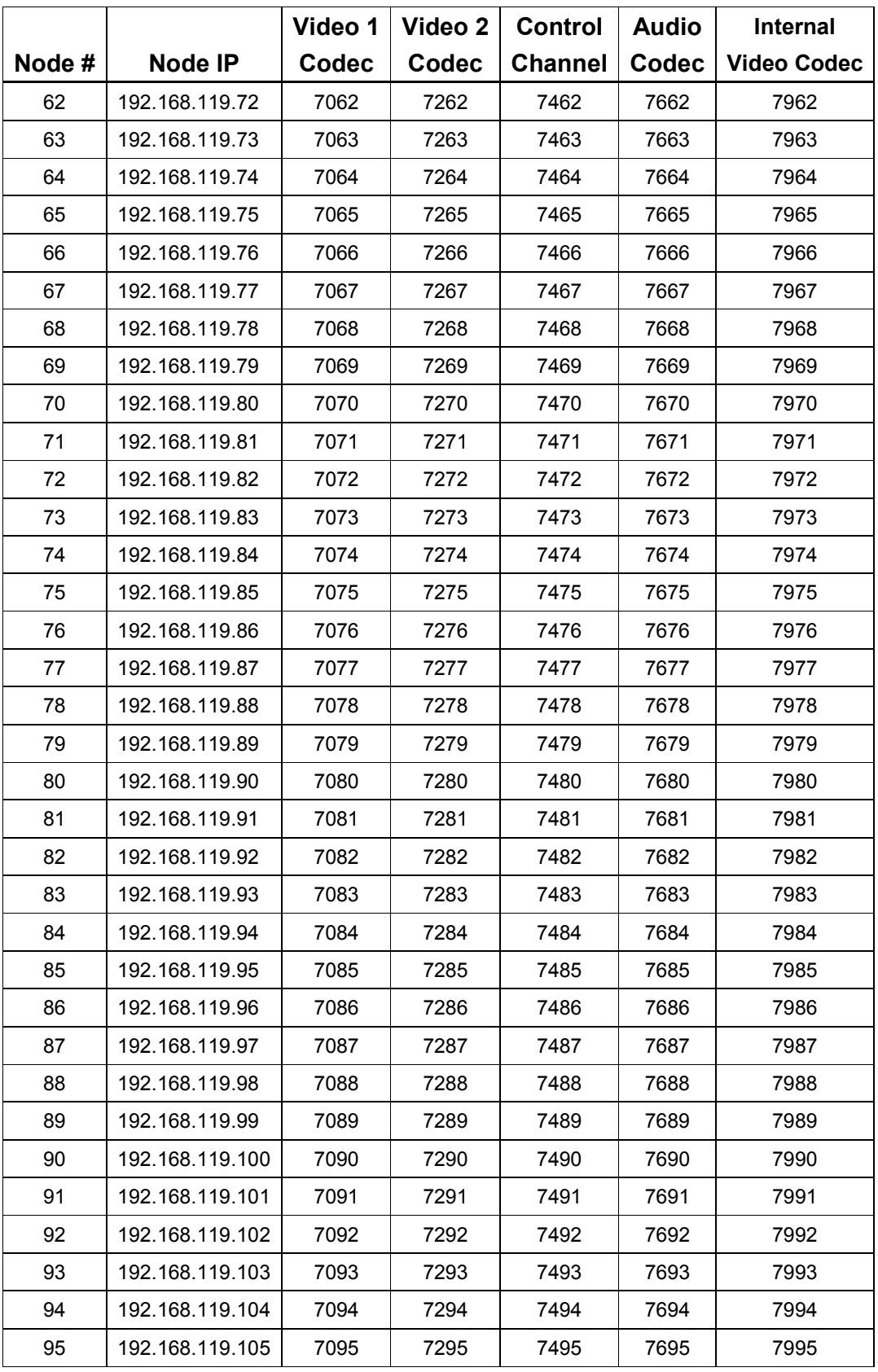

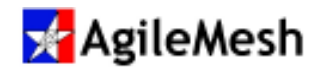

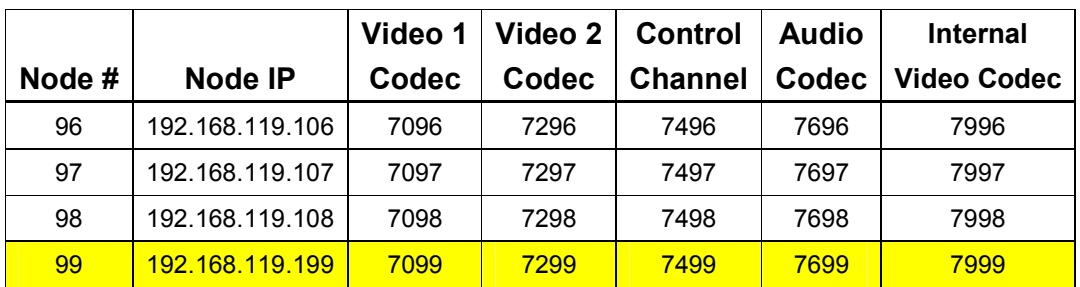

To calculate the last octet value of the IP address of a node use the following formula 10 + the Node number = node IP address

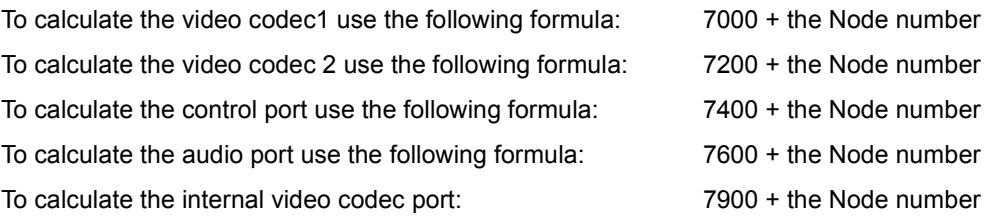

Node 99 is a failsafe node number with a permanent IP address. It allows the user to regain control of the node if the node has been configured for a custom IP address.

#### Notes:

- 1. Video Codec 1 and Video Codec 2 are used by the AgileMesh Viewer and can be the source for Tip of the Spear (ToS) video to ToS equipped nodes.
- 2. The internal video codec is used for local record and node-to-node video. This codec cannot be displayed on the AgileMesh Viewer

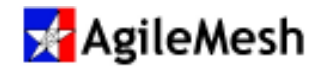

### Appendix 2 – AgileMesh Default Channel Map

# **x** AgileMesh

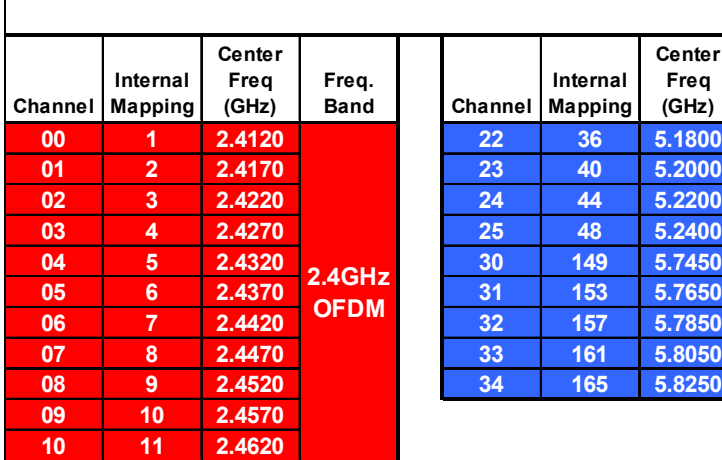

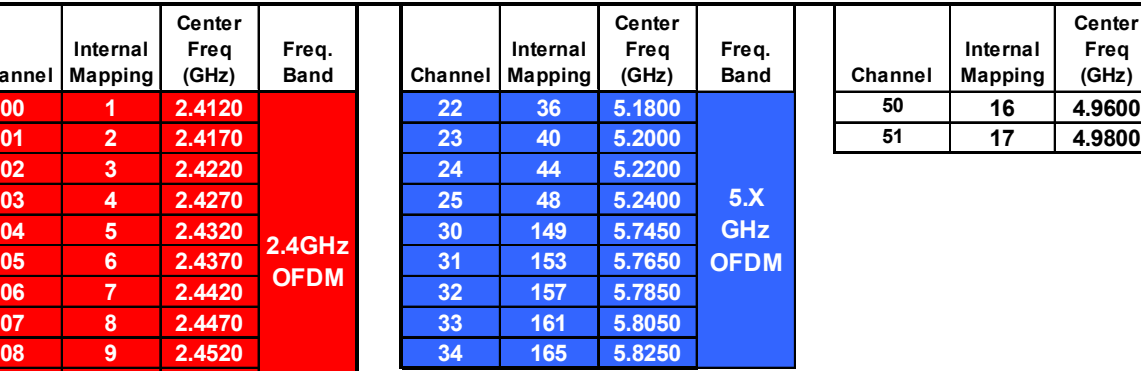

Default Panel Channel Map

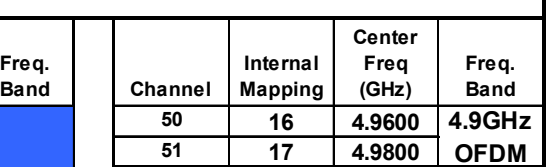

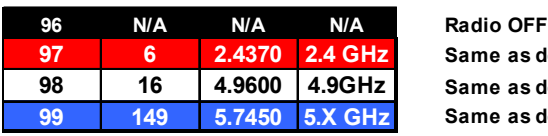

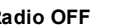

Same as default channel 5 Same as default channel 30

Same as default channel 50  $\rightarrow$  "Failsafe" channels with no encryption